Sommaire :

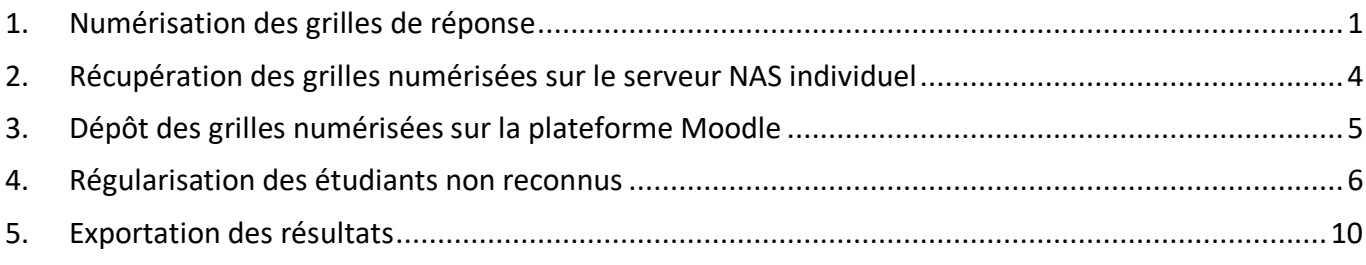

## 1. Numérisation des grilles de réponse

Les copies doivent déposées dans le bac du copieur. Elles peuvent être numérisées par lot de +/- 100 copies. Il faut compter environ 3 minutes pour numériser une centaine de grilles.

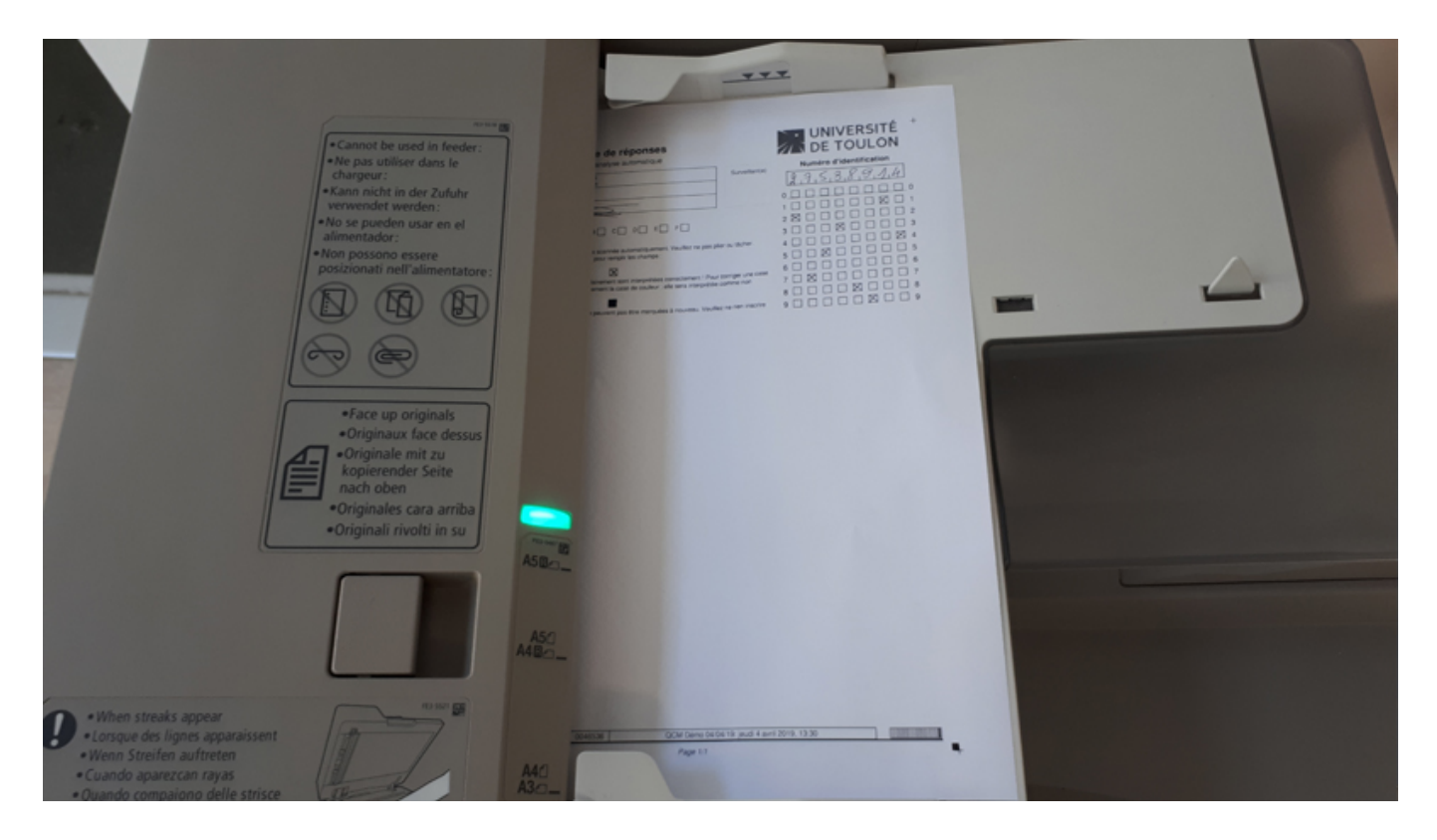

## Une fois que vous êtes connecté sur le copieur de proximité, il faut choisir « Secure Print Scan ».

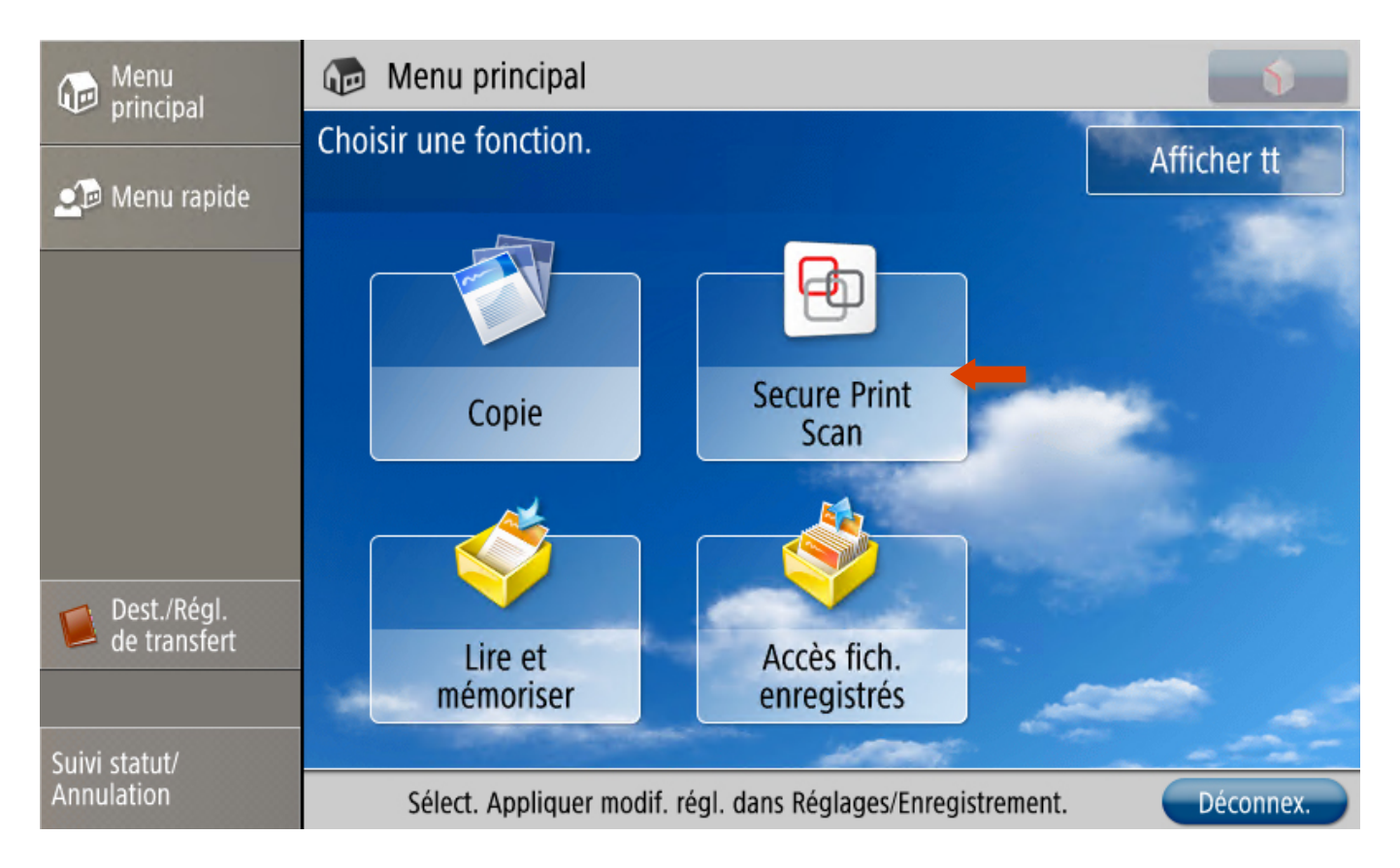

#### Puis « Numérisation ».

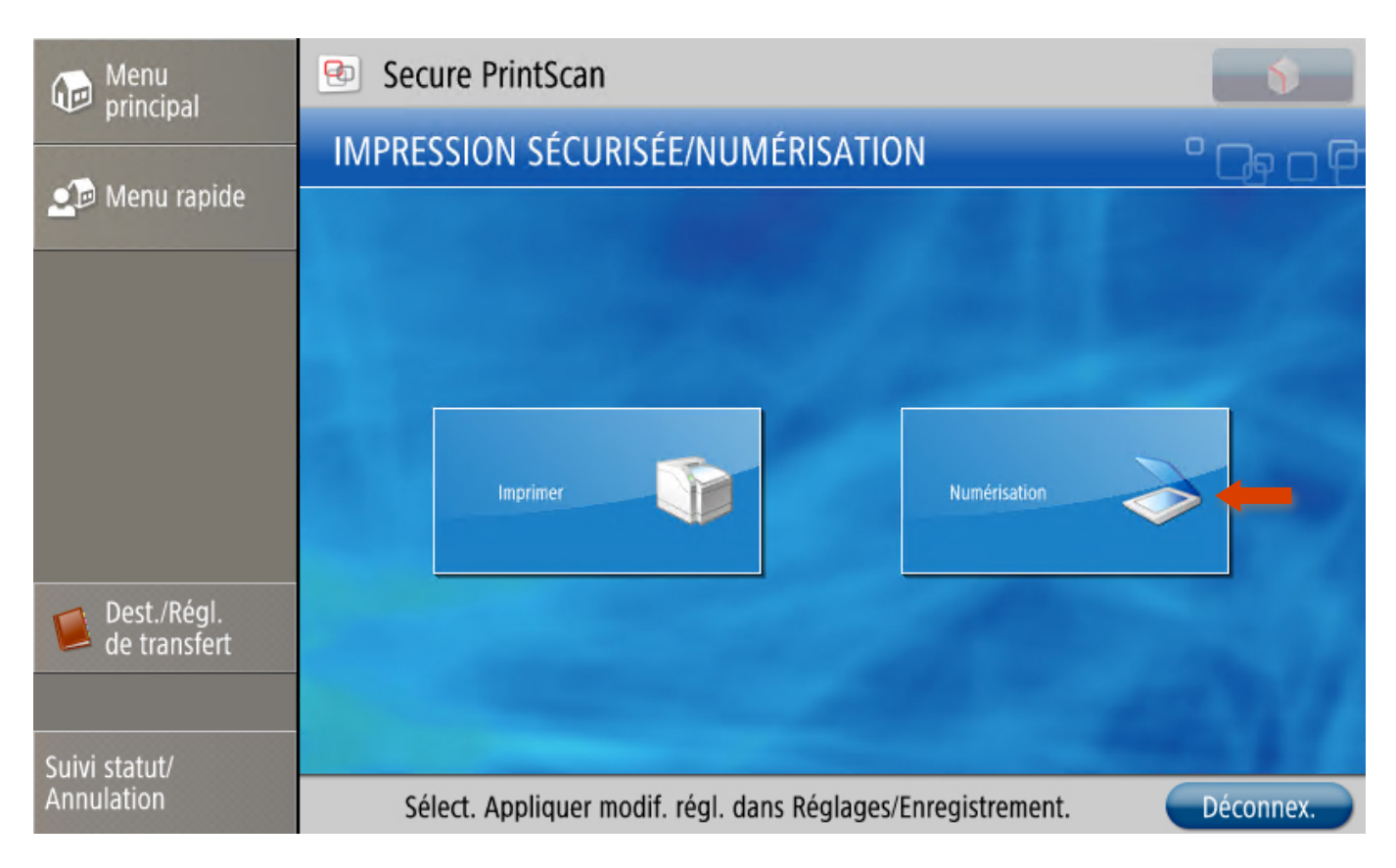

Il faudra ensuite vous rendre sur la seconde page.

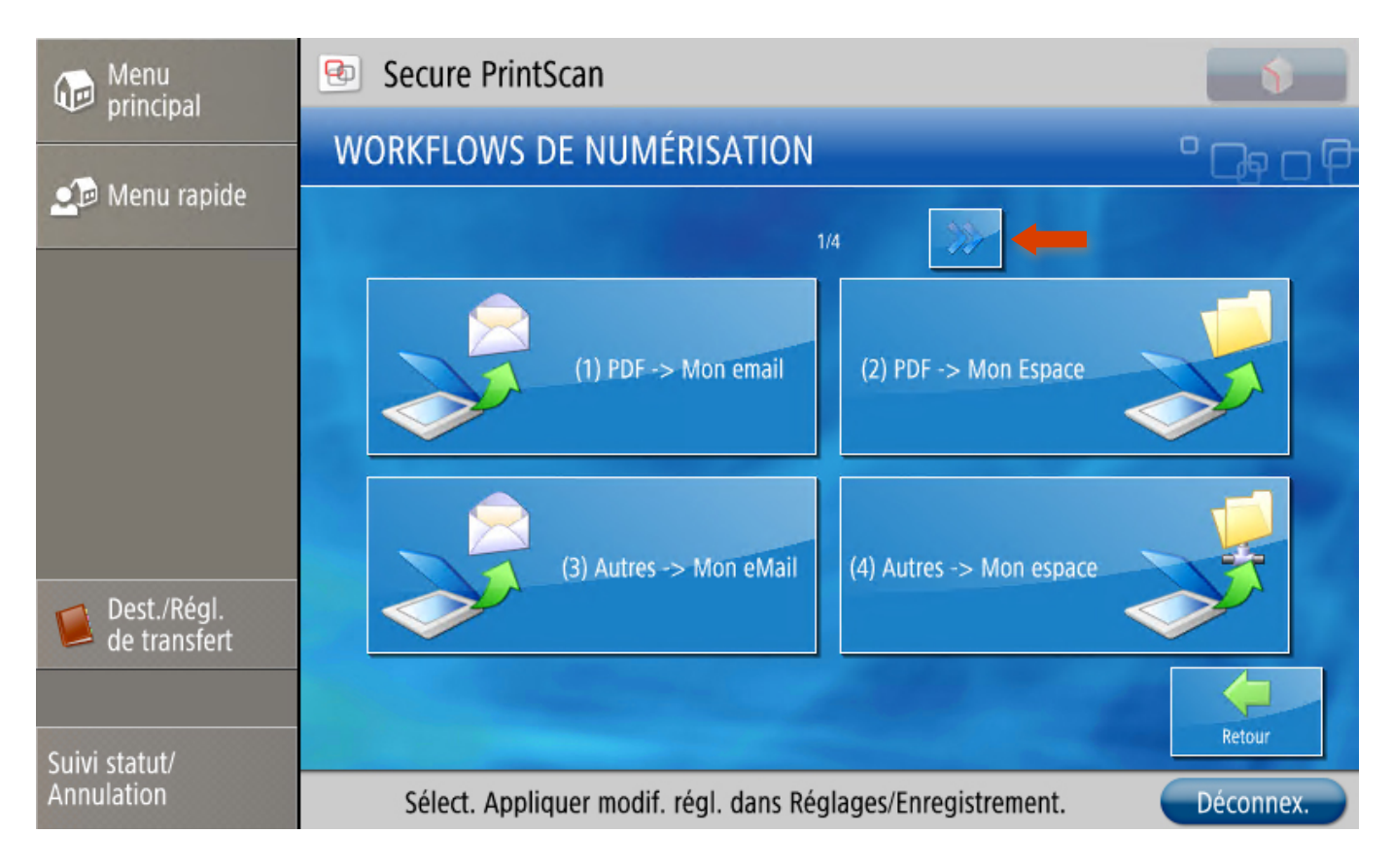

## Et sélectionner le bouton « QCM ».

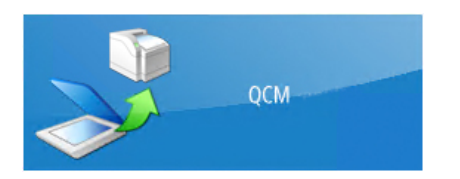

Vous pouvez ensuite appuyer sur « Start » pour lancer la numérisation des grilles. Une fois la numérisation terminée, vous pourrez appuyer sur le bouton « Suivant ».

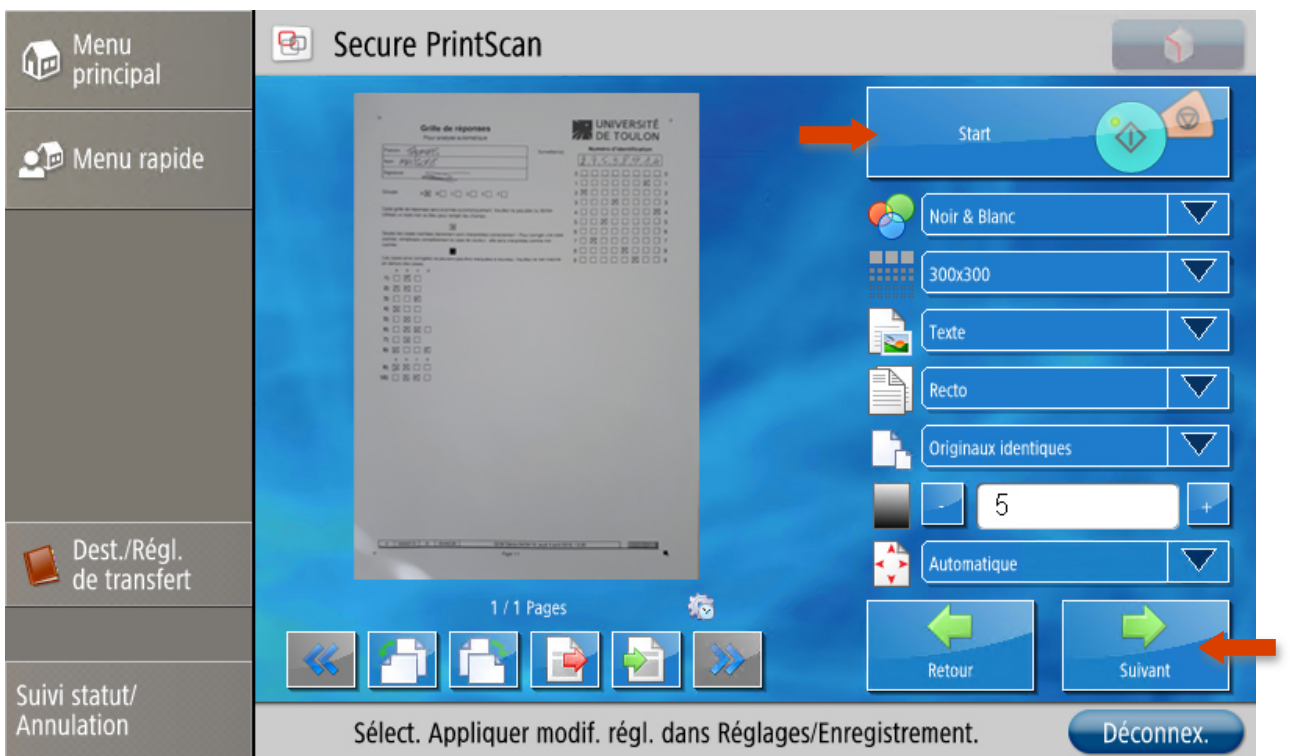

Une fois cette action effectuée, vous pourrez vous déconnecter du copieur. La numérisation est terminée.

# 2. Récupération des grilles numérisées sur le serveur NAS individuel

Pour accéder au serveur NAS individuel, vous pouvez consulter le lien suivant : http://doc-monespace.univ-tln.fr/

Une fois connecté, les grilles numérisées se trouvent dans le dossier « Scans » > « QCM » > « Dossier à la date de numérisation ».

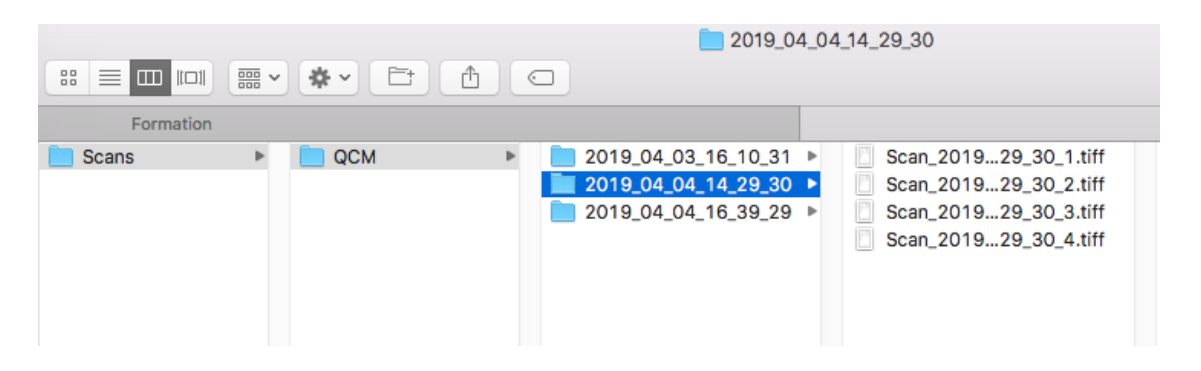

Il faut ensuite créer une archive (au format \*.zip par exemple) de toutes les grilles numérisées.

## 3. Dépôt des grilles numérisées sur la plateforme Moodle

Il faut vous rendre dans l'espace de cours Moodle dans lequel le QCM Papier a été généré puis cliquer sur l'activité concernée.

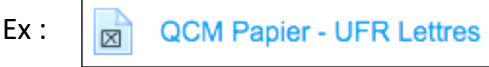

Puis cliquer sur l'onglet « Résultats » puis le sous-onglet « Importer / Corriger ».

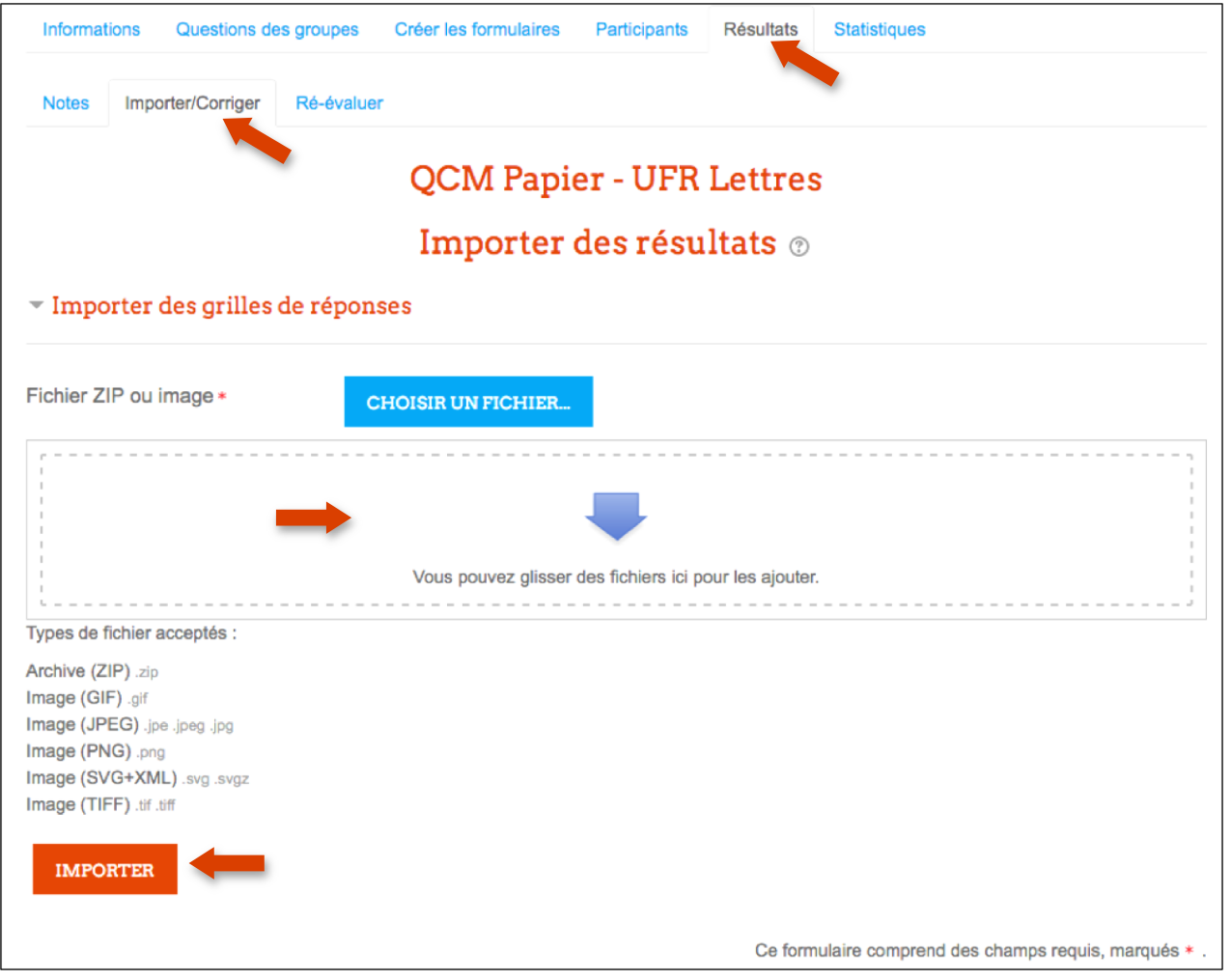

Vous pouvez maintenant « glisser/déposer » le fichier \*.zip préalablement créé (contenant toutes les grilles numérisées) dans le champ prévu à cet effet puis cliquer sur le bouton « Importer ».

Le message de confirmation suivant apparaît :

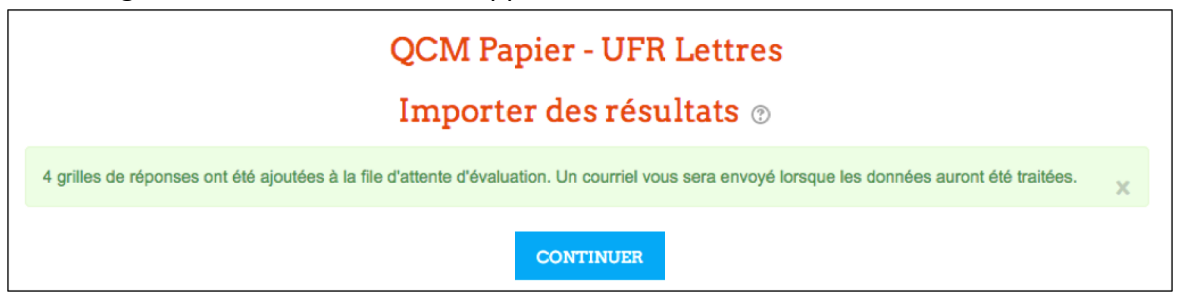

Le processus de correction est désormais en cours sur la plateforme. Vous recevrez une notification par mail pour vous avertir que la correction a été effectuée. Il faut patienter entre 5 et 10 minutes.

#### 4. Régularisation des étudiants non reconnus

Voici un exemple de notification reçue :

```
L'import pour le test hors-ligne QCM Papier - UFR Lettres est terminé.
Nombre de pages importées avec succès : 2
Nombre de grilles qui nécessitent une vérification : 2
Nombre de grilles en double : 0
```
Dans cet exemple, il est indiqué que 2 grilles ont été importées avec succès et que 2 grilles nécessitent une vérification. La plupart du temps, il s'agira d'un problème d'identification du n° étudiant qui aura mal été coché sur la grille et qui nécessitera une intervention de votre part.

Rendez-vous à nouveau dans l'onglet « Résultats » puis le sous-onglet « Importer / Corriger ».

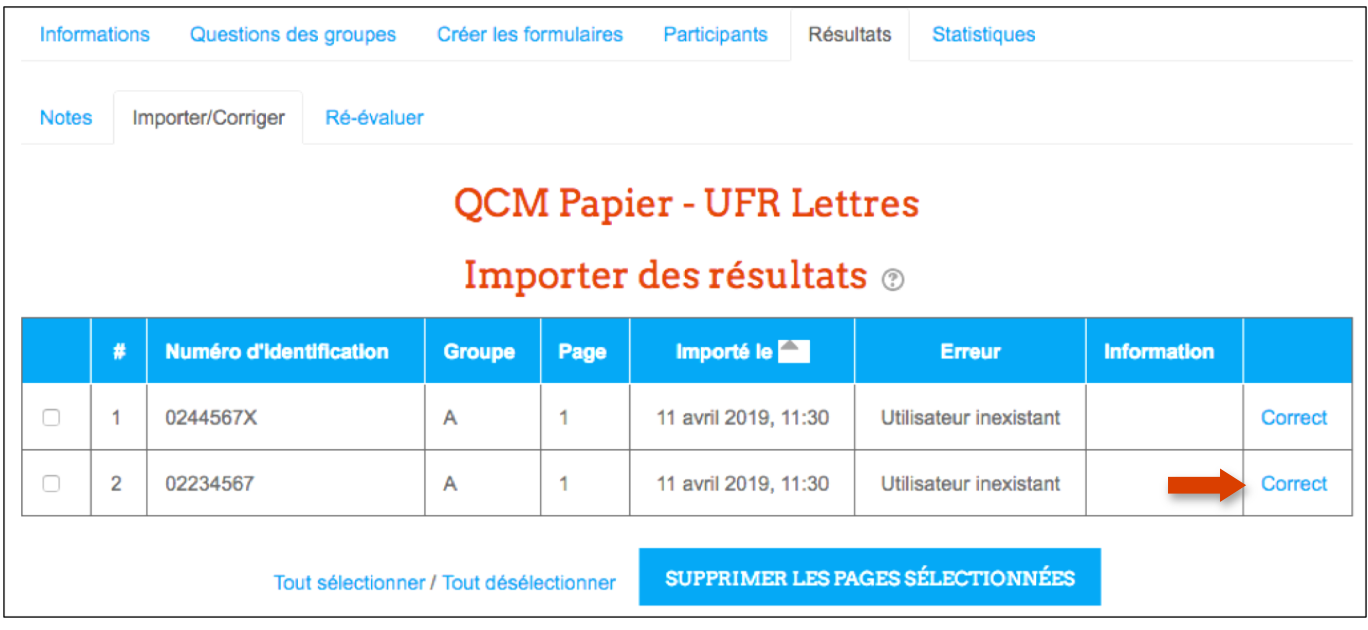

Pour chacune des 2 grilles listées ci-dessus, il faut cliquer sur le bouton « Correct ».

La grille numérisée s'ouvre alors dans une nouvelle fenêtre. Il est indiqué que l'utilisateur est inexistant.

Il convient alors de vérifier que le n° saisi correspond bien à ce qui a été coché dans les cases. Dans l'exemple ci-dessous, il y a un souci sur le 2<sup>e</sup> chiffre. Il est indiqué « 1 » alors que la case du chiffre « 2 » a été cochée.

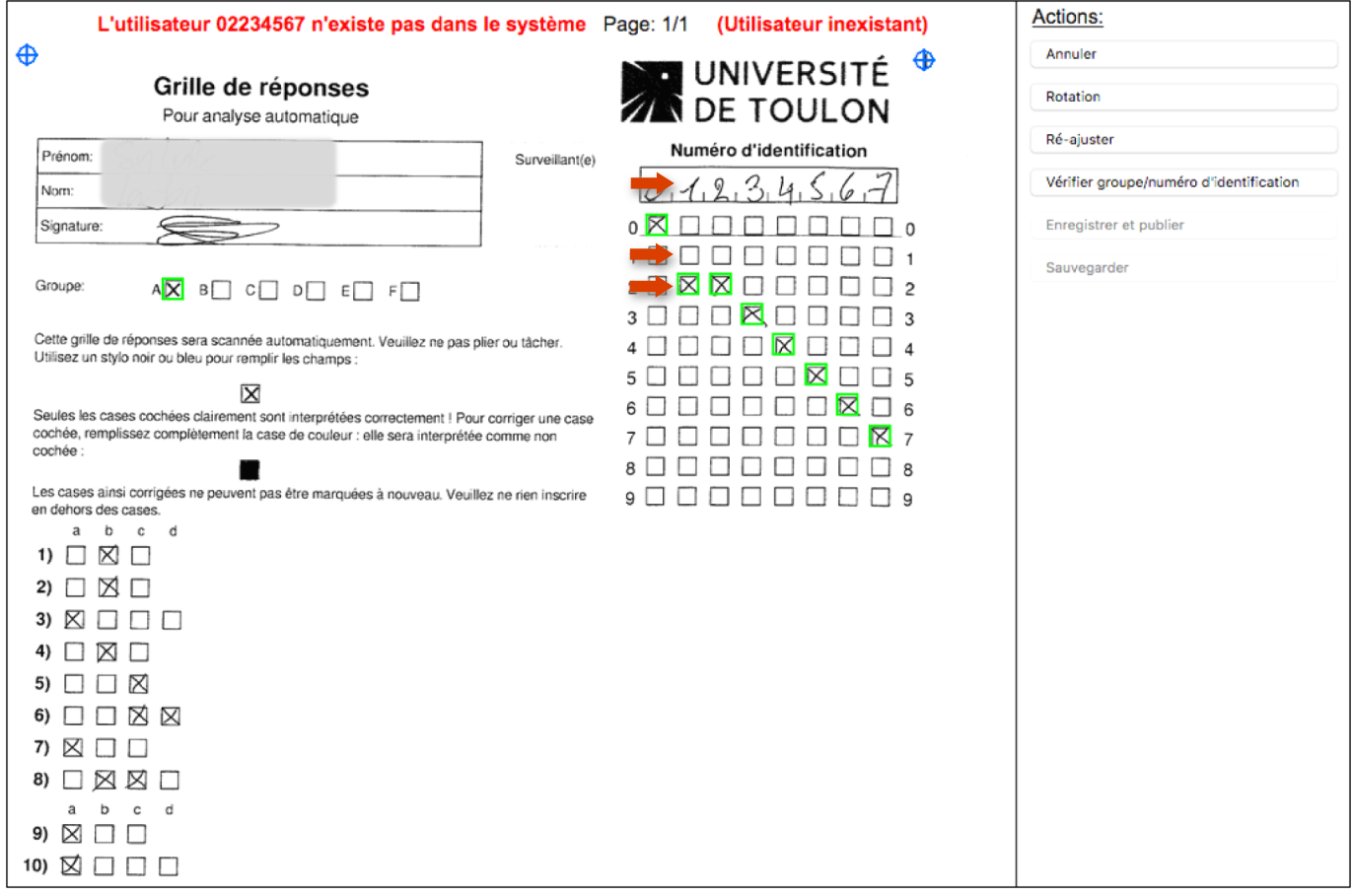

Il convient donc de cocher la bonne case puis de cliquer sur le bouton « Vérifier groupe / numéro d'identification ».

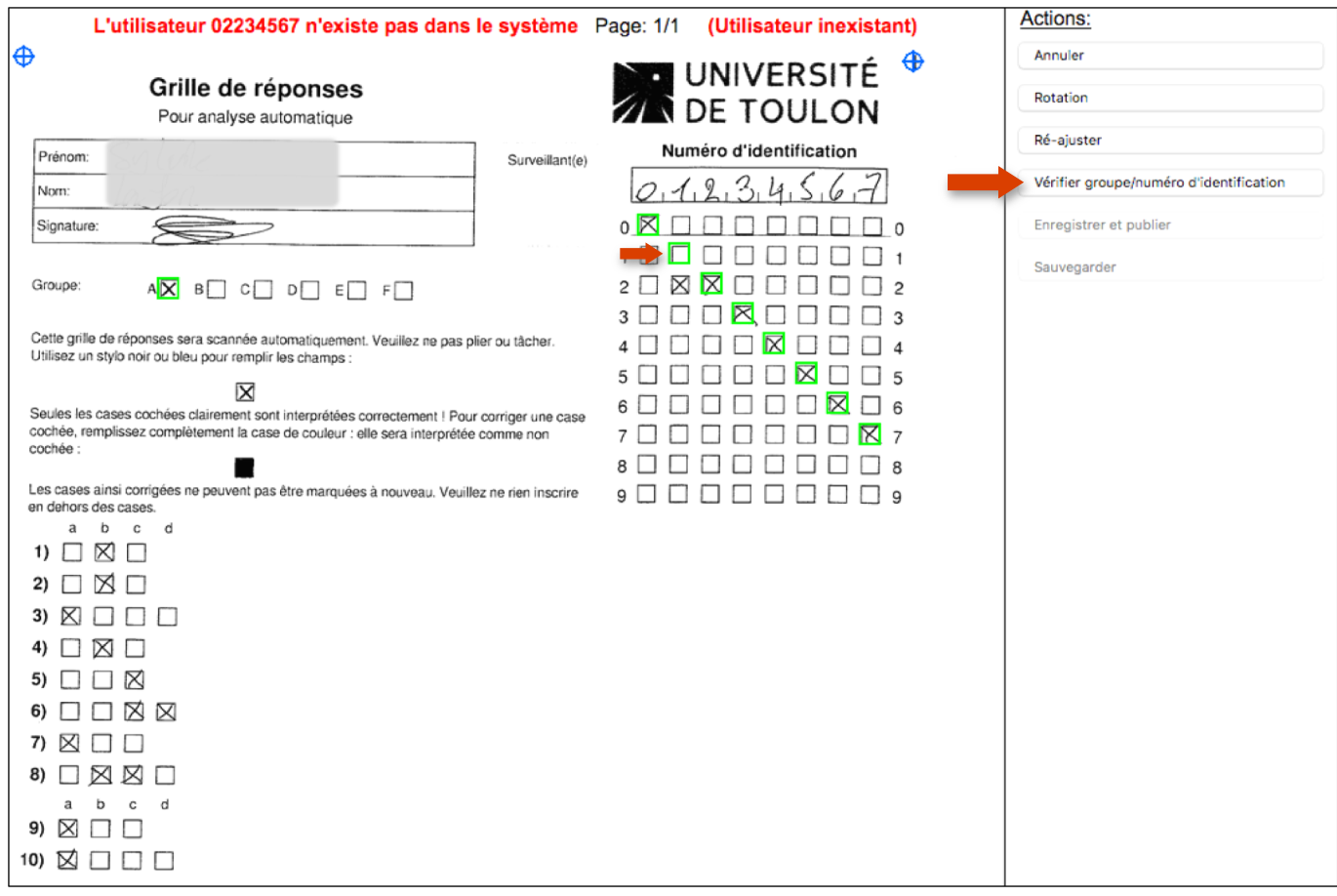

L'étudiant est à présent correctement identifié. Son nom s'affiche en vert. Il suffit maintenant de cliquer sur le bouton « Enregistrer et publier ».

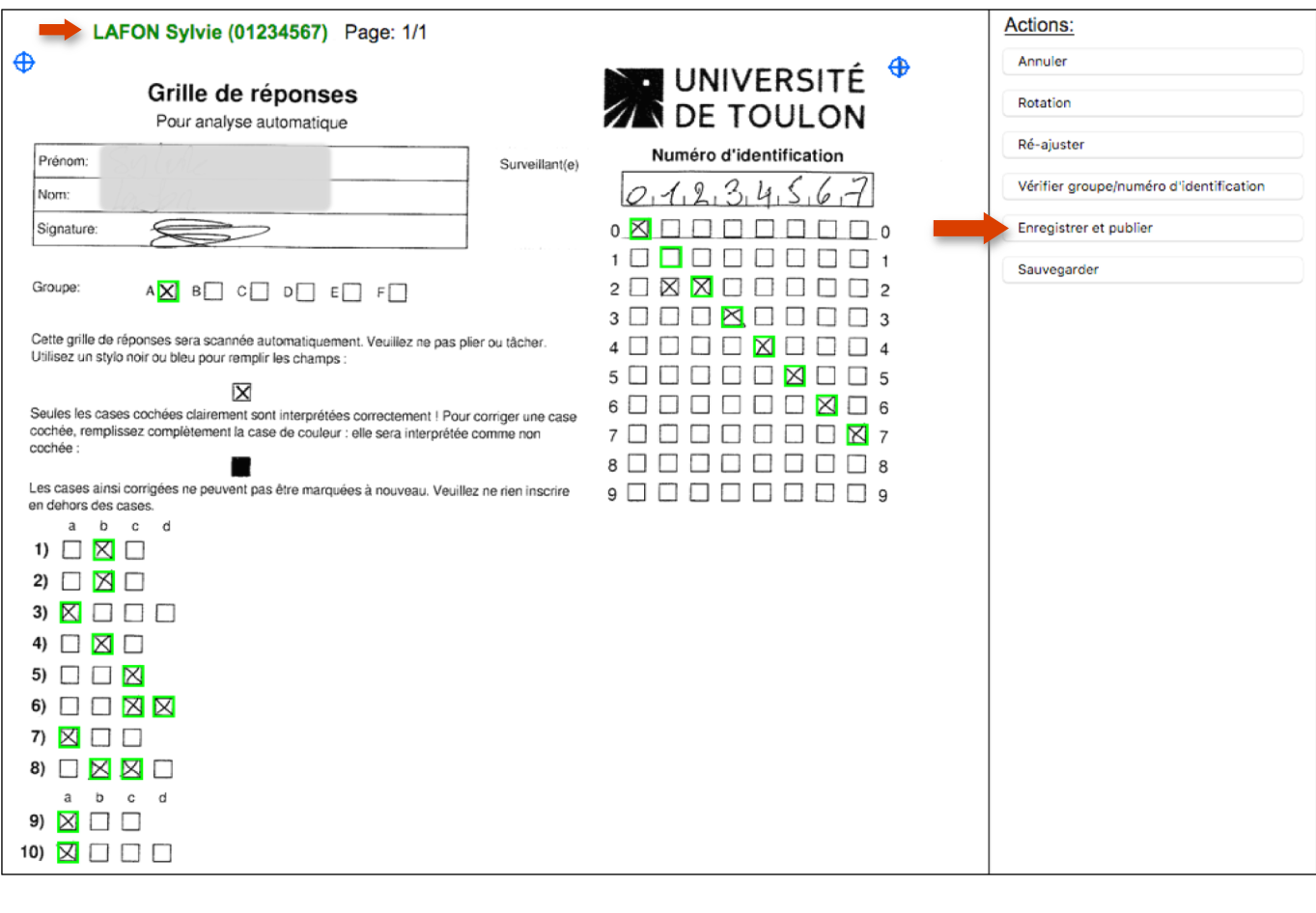

# Importer des résultats

L'utilisateur

(01234567) a été importé et noté

Fermer cette fenêtre

# 5. Exportation des résultats

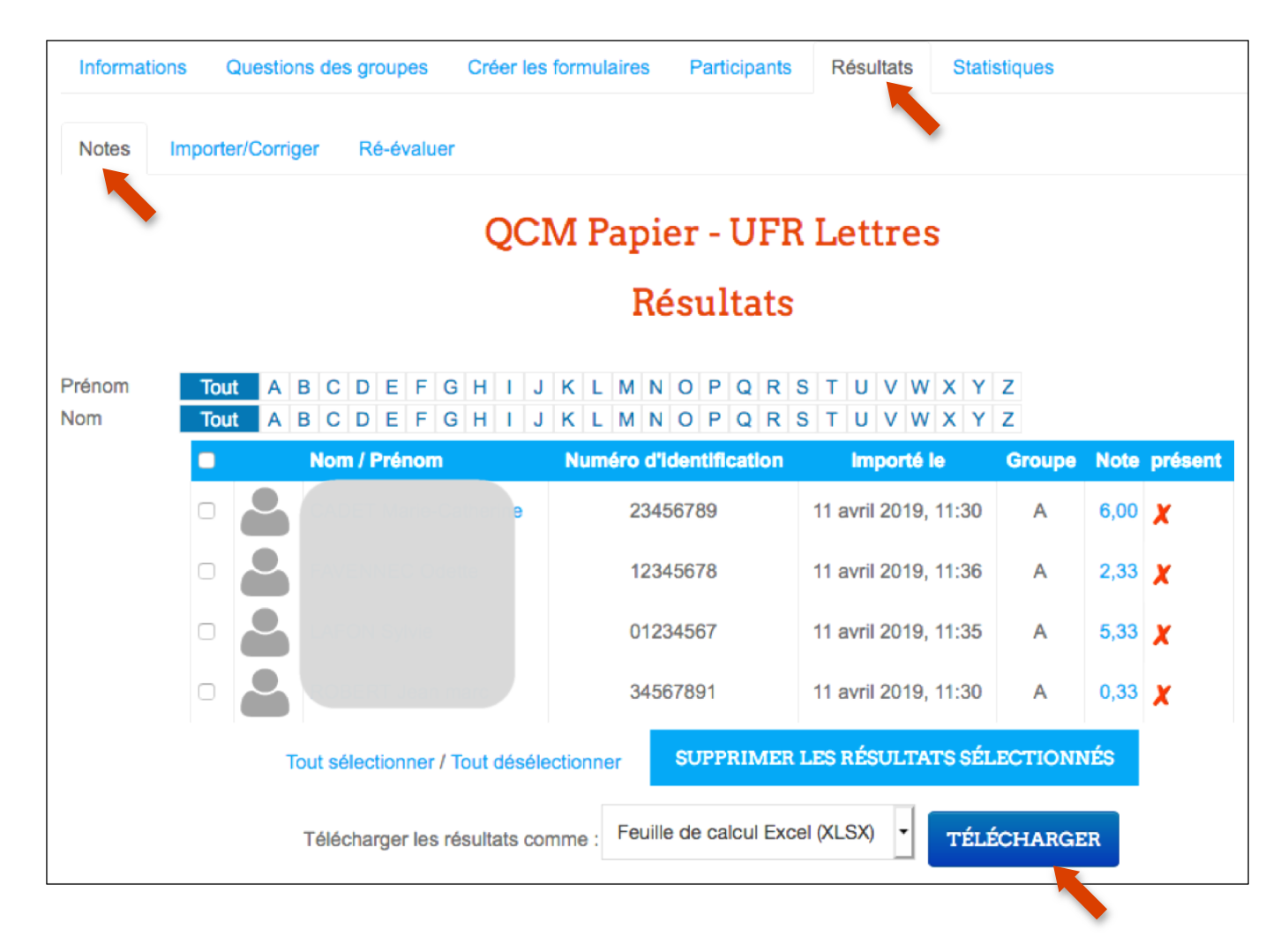